# <span id="page-0-4"></span>**Kreditkartenzahlung im Kartenterminal eingeben**

Mit dem Register "Vorgänge anlegen" "Kartenterminal" können Sie einen Vorgang (Kreditkartenzahlung) anlegen. Sie haben hier die Möglichkeit, für die eingegebene Kreditkarte eine Gutschrift oder eine Zahlung zu initialisieren. Sie können auf diese Weise immer nur einen Vorgang anlegen. Wenn Sie mehrere Vorgänge anlegen möchten, können Sie dafür eine [Batch-Datei](https://developer.computop.com/pages/viewpage.action?pageId=25296569) verwenden.

# Übersicht über das Kartenterminal

<span id="page-0-0"></span>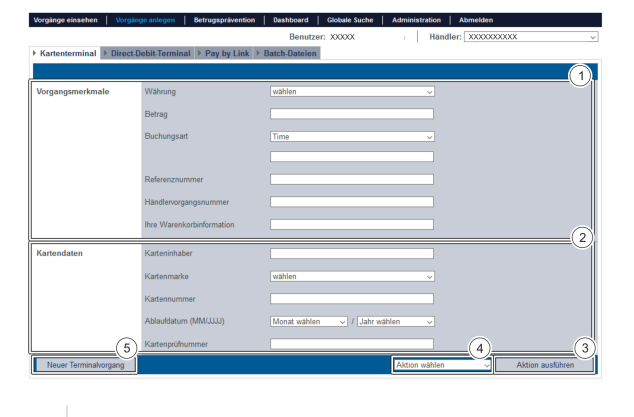

- 1. Eingabefelder "Vorgangsmerkmale"
- 2. Eingabefelder "Kartendaten"
- 3. Schaltfläche "Aktion ausführen"
- 4. Kombinationsfeld "Aktion wählen"
- 5. Schaltfläche "Neuer Terminalvorgang"

#### ⋒ **Schaltfläche "Neuer Terminalvorgang"**

Mit der Schaltfläche "Neuer Terminalvorgang" werden alle von Ihnen getätigten Eingaben oder eingetragenen Daten wieder entfernt.

### <span id="page-0-1"></span>Eingabefeld "Vorgangsmerkmale" ausfüllen

Vorgangsmerkmale beschreiben die Art und die Zahlart eines Vorgangs. Sie können folgende Vorgangsmerkmale eingeben: Währung, Betrag, Buchungsart, Referenznummer, Händlervorgangsnummer und Ihre Warenkorbinformation.

### <span id="page-0-2"></span>**Währung und Betrag auswählen**

Wenn Sie das Kombinationsfeld "Währung" öffnen, sehen Sie alle möglichen auswählbaren Währungen. Im Eingabefeld "Betrag" können Sie den Betrag des Vorgangs eingeben.

#### **Eingabefeld "Betrag"** G)

Der eingegebene Betrag ist von der vorher gewählten Währung im Kombinationsfeld "Währung" abhängig. Sie müssen den Betrag in der größten Währungseinheit in der Dezimalschreibweise der Währung eingeben (z. B. 10,50 €). Ob Dezimalstellen zulässig sind, hängt von der jeweiligen Währung ab.

### <span id="page-0-3"></span>**Buchungsart auswählen**

Die Buchungsart gibt an, wann der Vorgang nach der Autorisierung des Betrags durch die Bank gebucht wird.

Eine Erklärung zu den Buchungsarten finden Sie in der nachfolgenden Tabelle "Buchungsart".

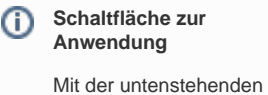

Schaltfläche gelangen Sie zur entsprechenden Seite innerhalb der Anwendung. Sie müssen eingeloggt sein, um zur entsprechenden Seite innerhalb der Anwendung weitergeleitet zu werden.

Computop Analytics

## Auf dieser Seite

[Übersicht über das](#page-0-0)  **[Kartenterminal](#page-0-0)** 

- [Eingabefeld](#page-0-1)  ["Vorgangsmerkmale"](#page-0-1)  [ausfüllen](#page-0-1)
	- [Währung](#page-0-2)  [und Betrag](#page-0-2)
	- [auswählen](#page-0-2) **Buchungsart**
	- [auswählen](#page-0-3) [Referenznu](#page-1-0)
	- [mmer und](#page-1-0)  [Händlervorg](#page-1-0) [angsnummer](#page-1-0) [eingeben](#page-1-0)
	- **I** lhre **[Warenkorbin](#page-1-1)**

[formationen](#page-1-1)  [eingeben](#page-1-1)

- [Eingabefelder "Kartendaten"](#page-1-2)  [ausfüllen](#page-1-2)
- [Kreditkartenzahlung oder](#page-2-0)  [Gutschrift anlegen](#page-2-0)

## In diesem Abschnitt

- [Kreditkartenzahlung im](#page-0-4)  [Kartenterminal eingeben](#page-0-4)
- [Lastschrift im Direct-Debit-](https://developer.computop.com/display/DE/Lastschrift+im+Direct-Debit-Terminal+eingeben)[Terminal eingeben](https://developer.computop.com/display/DE/Lastschrift+im+Direct-Debit-Terminal+eingeben)
- [Vorgang anlegen \(optional\)](https://developer.computop.com/pages/viewpage.action?pageId=25296518)
- [Vorgang mit "Pay by Link"](https://developer.computop.com/pages/viewpage.action?pageId=25296536)  [erstellen](https://developer.computop.com/pages/viewpage.action?pageId=25296536)
- [Vorgang mit "Pay by Link"](https://developer.computop.com/pages/viewpage.action?pageId=86540445)  [erstellen mit zusätzlichen](https://developer.computop.com/pages/viewpage.action?pageId=86540445)  [Käuferinformationen](https://developer.computop.com/pages/viewpage.action?pageId=86540445)
- [Vorgänge mit Batch-Dateien](https://developer.computop.com/pages/viewpage.action?pageId=25296569)  [erstellen](https://developer.computop.com/pages/viewpage.action?pageId=25296569)
- [Vorlage mit zusätzlichen](https://developer.computop.com/pages/viewpage.action?pageId=86540471)  [Käuferinformationen](https://developer.computop.com/pages/viewpage.action?pageId=86540471)

Wenn Sie die Buchungsart "Time" im Kombinationsfeld der Buchungsarten auswählen, wird das Eingabefeld ohne Namen unter den Buchungsarten aktiviert. Die Verzögerung muss in Stunden bis zur Buchung eingegeben (ganze Zahl; 1 bis 696) werden.

### **Buchungsart "Manual"**

Kontaktieren Sie den [Computop Helpdesk](mailto:helpdesk@computop.com) für die Buchungsart "Manual", um mehr über diese Optionen zu erfahren.

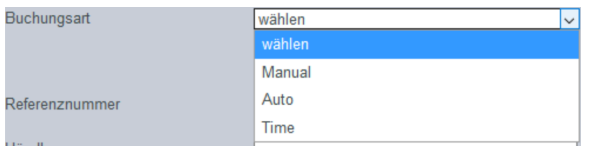

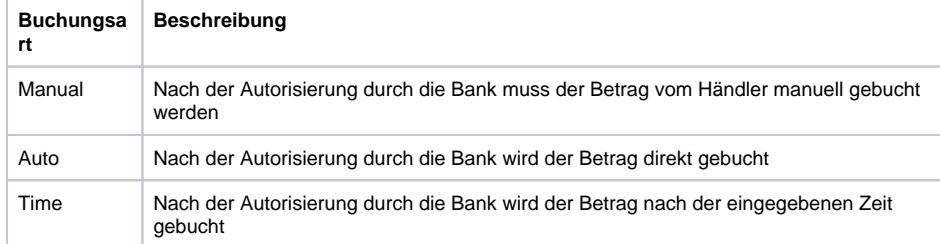

#### <span id="page-1-0"></span>**Referenznummer und Händlervorgangsnummer eingeben**

Die Referenznummer und Händlervorgangsnummer dienen zur eindeutigen Identifikation des Vorgangs im Computop Paygate.

Die Referenznummer des Händlers dient als Auszahlungsreferenz, die in der entsprechenden EPA-Datei Ihrer Bank angegeben wird.

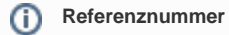

Bitte beachten Sie, dass ohne die Eingabe einer eigenen Referenznummer (Auszahlungsreferenz) keine Vorgänge zugeordnet und angelegt werden können.

Die Händlervorgangsnummer wird vom Computop Paygate automatisch für jeden Vorgang angelegt. Durch die Händlervorgangsnummer können Sie jeden Vorgang eindeutig identifizieren. Sie müssen die Händlervorgangsnummer nur eingeben, wenn Sie eine Gutschrift oder eine Zahlung einem bereits vorhandenen Vorgang hinzufügen möchten.

### <span id="page-1-1"></span>**Ihre Warenkorbinformationen eingeben**

Hier können Sie die Waren oder Dienstleistungen eingeben, die Ihr Kunde bei Ihnen bestellt hat.

#### **Eingabefeld "Ihre Warenkorbinformation"** (i)

Das Eingabefeld "Ihre Warenkorbinformation" muss entsprechend den Regeln der Zahlart und des Zahlartenanbieters ausgefüllt werden, mit denen der Vorgang angelegt wird. Die entsprechenden Parameter in den Zahlarten sind "OrderDesc" und "OrderDesc2".

## <span id="page-1-2"></span>Eingabefelder "Kartendaten" ausfüllen

Es werden alle Kreditkartendaten Ihres Kunden für das korrekte Anlegen eines Vorgangs benötigt. Sie können folgende Kartendaten eingeben: Karteninhaber, Kartenmarke, Kartennummer, Ablaufdatum (MM /JJJJ) und Kartenprüfnummer.

**Kreditkartennummer eingeben** ⊕

Achten Sie darauf, immer alle Stellen der Kreditkartennummer ohne Leerzeichen einzugeben.

## <span id="page-2-0"></span>Kreditkartenzahlung oder Gutschrift anlegen

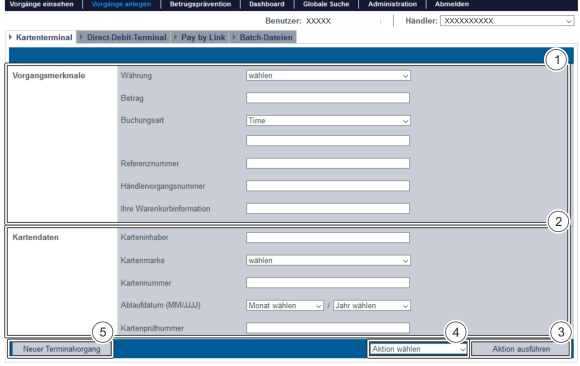

- 1. Eingabefelder "Vorgangsmerkmale"
- 2. Eingabefelder "Kartendaten"
- 3. Schaltfläche "Aktion ausführen"
- 4. Kombinationsfeld "Aktion wählen"
- 5. Schaltfläche "Neuer Terminalvorgang"

Um einen Vorgang (Kreditkartenzahlung oder Gutschrift) anzulegen, gehen Sie wie folgt vor:

1. Geben Sie die Vorgangsmerkmale und Kartendaten ein.

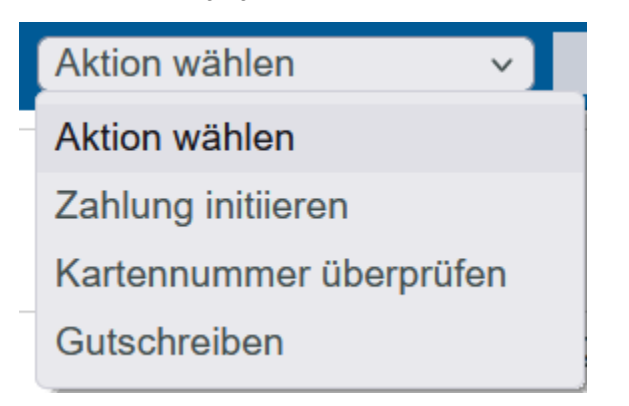

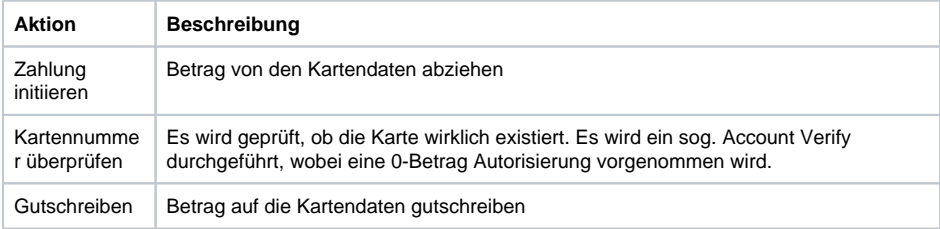

2. Wählen Sie die Aktion im Kombinationsfeld "Aktion wählen" aus.

3. Klicken Sie auf die Schaltfläche "Aktion ausführen".

Computop Analytics prüft die eingegebenen Werte. Wenn die Werte ungültig sind, erscheint eine rot dargestellte Meldung mit der Fehlerursache. Wenn die Werte gültig sind, wird der Vorgang (Kreditkartenzahlung oder eine Gutschrift) angelegt.